## **Дата: 22.04.2022 Група: ТУ-1 Предмет: Інформаційні системи і технології в комерційній діяльності**

**УРОК № 24-27**

**ТЕМА:** Формули.

# **МЕТА:**

- Ознайомити учнів з основними можливостями формул Excel.
- Вивчити основні принципи роботи формул
- Сформувати в учнів поняття про роботу операторів в формулах Excel
- Сприяти всебічному розвитку особистості;
- Виховувати інформаційно-освічену людину.

# **1. Поняття про формули**

*Формули* в Ехсеl - це вирази, що описують обчислення в комірках

Формули вписуються в рядок формул  $\frac{f_*}{f_*}$  *i* можуть містити такі компоненти:

- **Символ =**, яким починається запис формули (цей символ вводиться до комірки із клавіатури або викликається клацанням по кнопці = у рядку формул).
- **Оператори,** тобто інструкції для виконання дій (наприклад, +, , \*).
- **Числа або текстові значення (наприклад, 0,12 або Доход).**
- **Функції** з набору вбудованих функцій Ехсеl (наприклад, СУММ або СOS).
- **Посилання** на комірки і діапазони ці компоненти присутні, якщо у формулу потрібно підставити значення, що містяться в інших комірках (наприклад, А2,СЗ:С15).

Зазначимо ще раз, що Ехсеl вважає формулою будь-який запис у комірці, який починається із символу =. Однак запис формули можна почати і зі знаків + або -, при цьому наступний запис також буде сприйнятий як формула.

Наведемо приклади формул у комірках ЕТ:

# **=С1\*В1 =СУМ(АЗ:А12) =0,35\*С7+1,4\*В7**

# **Введення формул до ЕТ**

Формула, що набирається в електронній таблиці , як і будь-який інший запис, відображається у рядку формул. Однак є одна відмінність: після команди введення формули (натискання клавіші = або клацання по кнопці =) у рядку формул

з'являються нові кнопки:  $\mathbb{X}$   $\mathbb{V}$  (мал. 1).  $\mathbf{v}$   $\begin{array}{|c|c|c|c|c|}\n\hline\n\mathbf{v} & \mathbf{X} & \mathbf{V} & f\mathbf{x} & =B2^*B3\n\end{array}$ **CYMM**  $\overline{B}$ D E  $\overline{C}$ Δ

Мал.1. Рядок формул

Зміст їх простий: клацання по кнопці Х скасовує внесені до формули зміни, а

клацання по кнопці дає команду на виконання формули, записаної у комірці. Завершити введення формули можна натисканням на клавішу ENTER, або переміщенням курсора до іншої комірки, або клацанням по кнопці з зеленою галочкою в рядку формул.

Після команди введення запис формули в комірці зникає і з'являється результат її виконання або повідомлення про помилку. Відредагувати введену формулу можна як звичайний тексі , введений до комірки. Для прикладу наберіть у комірці А4 формулу =А1+А2+А3. Потім відредагуйте її, замінивши на формулу =А1+А2\*АЗ.

Не має значення, малими чи великими літерами набирається формула. Програма Ехсеl автоматично перетворює всі літери на великі, як тільки подається команда на виконання обчислень.

### **2. Оператори в Excel.**

В електронних таблицях Ехсеї є чотири види операторів: арифметичні, текстові, оператори порівняння й оператори посилань (адресні оператори).

### **Арифметичні оператори**

Ці оператори призначені для виконання арифметичних операцій над числами. У Ехсеl можуть застосовуватися сім *арифметичних операторів* (табл.. 1)

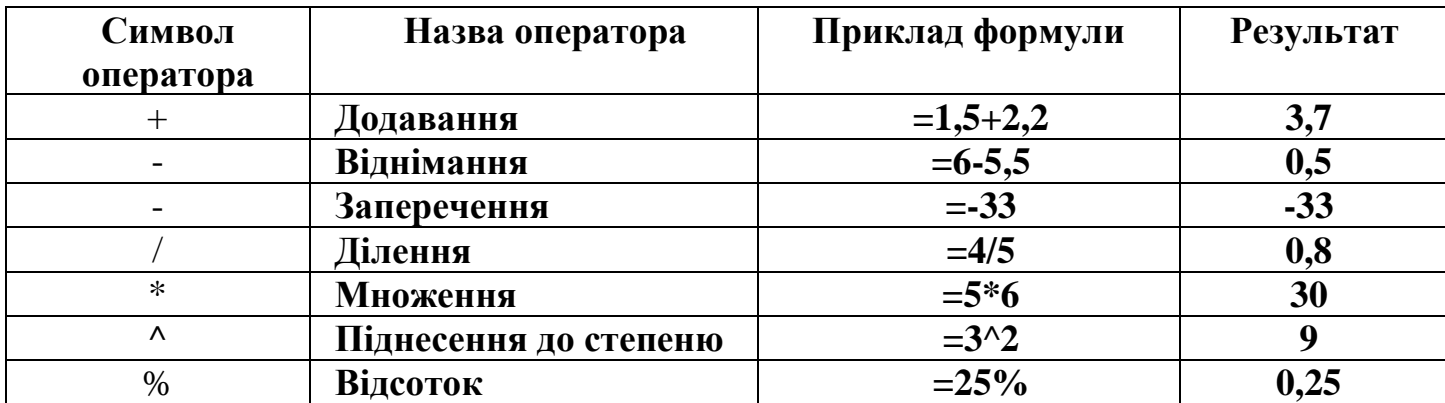

При введенні формул з арифметичними операторами потрібно враховувати порядок їх. Якщо необхідно змінити звичайний порядок виконання операторів, застосовуються круглі дужки.

### **Оператори порівняння**

У роботі з числами і текстом застосовуються *оператори порівняння* (табл. 2). Вони використовуються для надання твердженням значень **ИСТИНА** або **ЛОЖЬ.** Якщо твердження правильне, то комірці, що містить формулу, буде надано значення **ИСТИНА.** Якщо ж твердження неправильне, то до комірки буде занесене значення **ложь.**

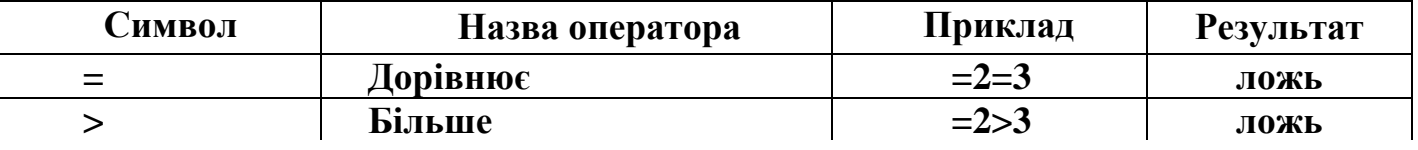

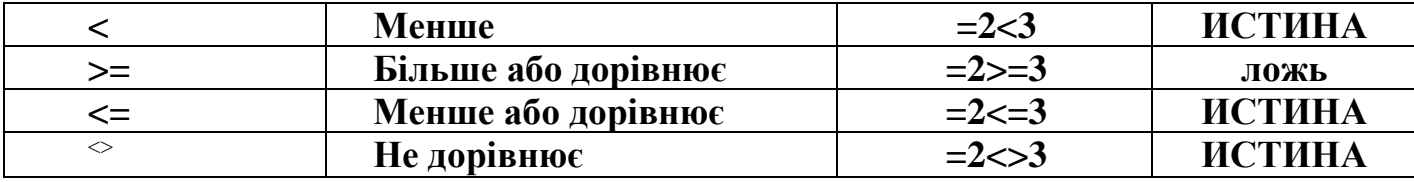

#### **Текстовий оператор**

В Ехсеl є один *текстовий оператор* & або, інакше кажучи, амперсанд. Цей оператор об'єднує послідовності символів із різних комірок в одну послідовність, тому його називають також оператором об'єднання.

Нехай до комірок А1 і А2 введені слова «по» і «тяг» відповідно, а до комірки А3 записана формула =АІ&А2, тоді результатом у комірці АЗ буде слово "потяг".

Текстові значення у формулах беруть у лапки Наприклад, щоб скласти ім'я файла Config.sys зі змісту двох комірок СІ і С2, що мають значення Config i.sys відповідно, потрібно записати формулу:

=С1&"."&С2

## **Адресні оператори**

Адресні оператори виконуються при вказівці посилань на комірки таблиці. Коли в посилання потрібни об'єднати два діапазони комірок, то діапазони записуються через кому: А3:С3, В4:D5.

Двокрапка і кома, що використовуються при записуванні посилань на комірки, саме і є адресними операторами. Ще один адресний оператор у Ехсеl це пробіл. За допомогою пробілу можна посилатися на ділянку перетину двох діапазонів. Наприклад, запис = СУМ (E1:P8 P5:P13 означатиме додавання комірок від Р5 до Р8 (тут символ \_ позначає порожній пробіл, а не підкреслення).

### **Пріоритет операторів**

Якщо до формули входять декілька операторів, то програма Ехсеl визначає пріоритет цих операторів і призначає відповідну послідовність їх виконання. Наведемо загальний список операторів Ехсеl у порядку зменшення їх пріоритету:

1. Адресні оператори (:, <пробіл> ).

2. Заперечення (використовується для вказівки від'ємних чисел: -1, -0,23 тощо).

- 3. Відсоток ( % ).
- 4. Піднесення до степеня (^).
- 5. Множення і ділення ( \* і /).
- 6. Додавання і віднімання ( + і -).
- 7. Об'єднання послідовностей символів ( & ).

8. Оператори порівняння  $( = , <, >, < =, > =, <).$ 

Якщо до формули входять оператори з однаковим пріоритетом, наприклад оператори множення і ділення, то вони виконуються в порядку зліва направо. Щоб змінити порядок виконання операторів, використовують круглі дужки.

### **3. Копіювання формул.**

*Важливо знати, що може статися абсолютними або відносними посиланнями на клітинки під час переміщення формули за допомогою вирізання й вставлення або копіювання формули за допомогою копіювання й вставлення.*

 *У разі переміщення формули посилання на клітинки у формулі не змінюються, незалежно від типу посилання.*

 *У разі копіювання формули посилання на клітинки можуть змінюватися залежно від типу посилання, що використовується.*

# *Переміщення формули*

1. Виділіть клітинку з формулою, яку потрібно перемістити.

2. На вкладці **Основне** у групі **Буфер обміну** натисніть кнопку **Вирізати** .

Ви також можете переміщати формули перетягуванням межі вибраної клітинки до верхньої лівої клітинки області вставлення. Усі наявні дані в області вставлення буде замінено.

3. Виконайте одну з таких дій:

Щоб вставити формулу та будь-яке форматування, на вкладці **Основне** у

групі **Буфер обміну**натисніть кнопку **Вставити** .

 Щоб вставити лише формулу, на вкладці **Основне** у групі **Буфер обміну** послідовно натисніть кнопки**Вставити** та **Формули** .

## *Копіювання формули*

1. Виділіть клітинку з формулою, яку потрібно скопіювати.

2. На вкладці **Основне** у групі **Буфер обміну** натисніть кнопку **Копіювати**.

3. Виконайте одну з таких дій:

 Щоб вставити формулу та будь-яке форматування, на вкладці **Основне** у групі **Буфер обміну**натисніть кнопку **Вставити**.

 Щоб вставити лише формулу, на вкладці **Основне** у групі **Буфер обміну** послідовно натисніть кнопки**Вставити** та **Формули** .

ПРИМІТКА Вставити можна також лише результати формули. На вкладці **Основне** у групі **Буфер обміну**послідовно натисніть кнопки **Вставити** та **Значення** .  $123$ 

4. Переконайтеся, що посилання на клітинки у формулі надають потрібні результати. За потреби змініть тип посилання, виконавши такі дії:

1. Виділіть клітинку, яка містить формулу.

2. У [рядку формул](javascript:AppendPopup(this,)  $\mathbf{k}$  виберіть посилання, яке потрібно змінити.

3. Натисніть клавішу F4 для переходу між комбінаціями.

У таблиці нижче показано, як оновлюється тип посилання, якщо формула з посиланням копіюється на дві клітинки вниз і на дві клітинки вправо.

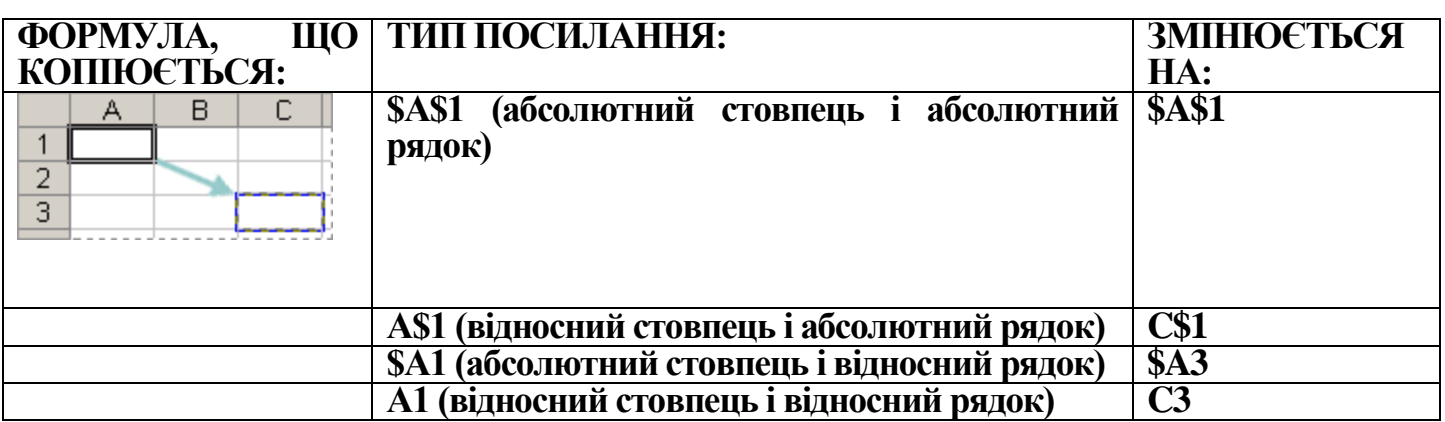

Копіювати формули можна також у суміжні клітинки за допомогою маркера заповнення . Переконайтеся, що посилання на клітинки у формулі повертають бажані результати, як описано у кроці 4. Виділіть клітинку, яка містить скопійовану формулу, а потім перетягніть маркер заповнення через діапазон, який потрібно заповнити.

### **Домашнє завдання.**

- 1. Законспектувати матеріал уроку і виконати вправи. Для зворотнього зв'язку використовувати ел. пошту: 2573562@ukr.net
- 2. Підручник: Ривкінд Й.Я. Інформатика 11 кл. §2.5
- 3. Завдання до самостійної вправи:

## **Вивчимо використання операторів порівняння:**

1. Введемо значення в комірки за малюнком:

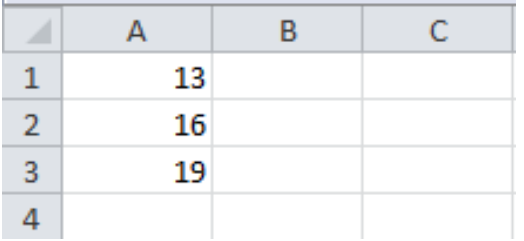

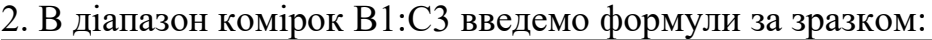

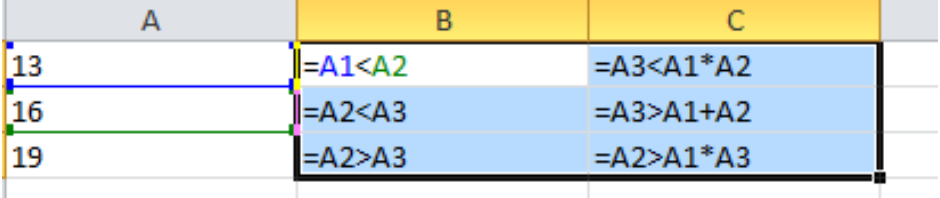

3. В результаті отримаємо результат як на малюнку, тобто програма Ехсеl вирішує чи правильне те рівняння, яке ви вводите у вигляді формул в комірки

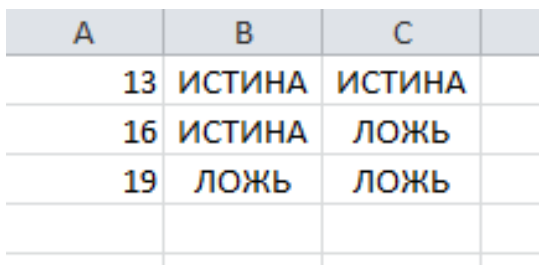

4. Щоб відобразити усі формули в комірках, а не результат можна скористатись кнопкою **Формули-Зависимости формул- Показать формули** 

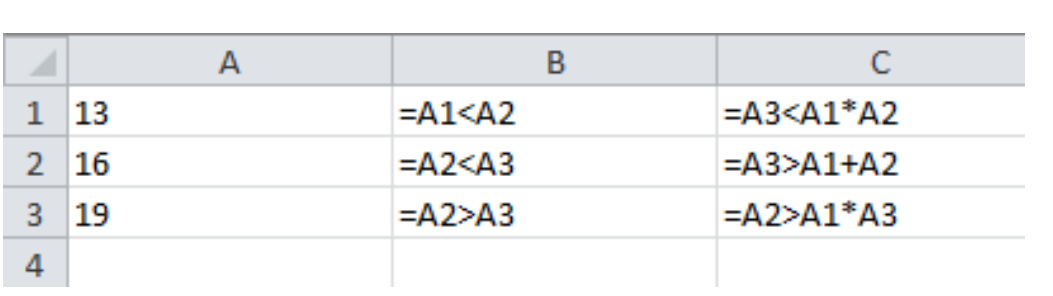